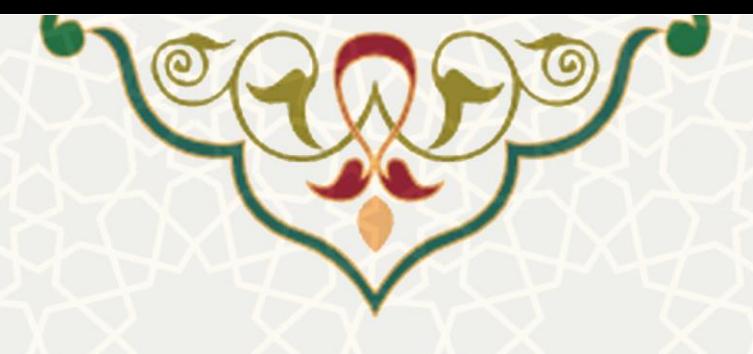

**جایگزینی حضور و غیاب شیفتی** 

**نام سامانه**: جایگزینی حضور و غیاب شیفتی **نام سامانه مرجع** : پرتال ورود یکپارچه اعضاء )پویا( **متولی**: معاونت اداریو مالی **کاربران:** کارکنان انتظامات دانشگاه

**تاریخ استقرار:** مهر 1400 **تاریخ آخرین توسعه:** شهریور 1400 **تاریخ تهیه مستند:** مهر 1400 **توسعه و پشتیبانی:** اداره سامانههاي کاربردي مرکز فناوري اطالعات و ارتباطات

**نسخه برنامه:** 1400 **مستندسازی کد:** خیر **مستندسازی دادهها:** بله **امکان اجرای مستقل سامانه )مستقل از سامانههای سدف(:** خیر

> **زبان برنامهنویسی:** PHP **پایگاه داده:** SQL My **فناوری:** LAMP

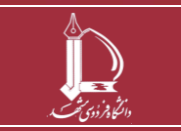

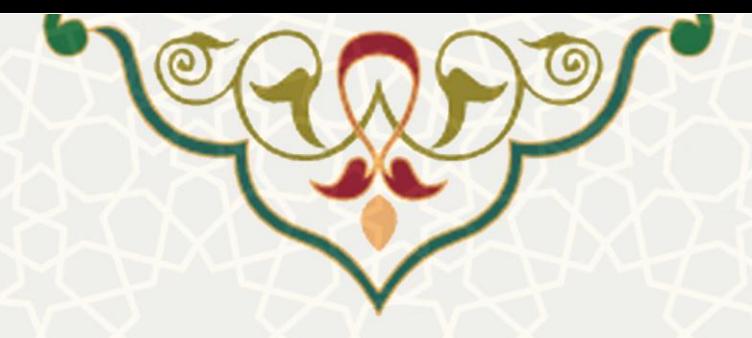

## **-1 معرفی**

از طریق این سامانه امکان ثبت درخواست جایگزینی شیفت براي کارکنان انتظامات، فراهم شدهاست. پس از ثبت درخواست از سوي متقاضی جایگزینی از طریق پرتال پویا، فرد جایگزین باید نیز باید درخواست را از طریق پرتال خود بررسی و تایید کند. سرپرست ومدیر فرد متقاضی نیز باید درخواست را بررسی و تایید کند. تمام این مراحل از طریق پرتال پویا هر کدام از افراد انجام می شود.

# **-2 ویژگیها**

- امکان ثبت درخواست جایگزینی شیفت از سوي متقاضی
- امکان بررسی درخواست از سوي فرد جایگزین، سرپرست و مدیر فرد متقاضی
	- امکان مشاهده جایگزینی در گزارش شی فت

### **-3 فرآیندها**

### **-3-1 ثبت درخواست جایگزینی**

فرد متقاضی ابتدا باید فرد جایگزین خود را از میان افرادي که در تاریخ و ساعت مورد نظر شیفت ندارند انتخاب کند. سپس از پرتال خود از لبه اداری، منو امور اداری(شکل ۱–۳)، زیرمنو درخواست مرخصی/ماموریت ساعتی شیفتی، صفحه تایید پذیرش ضوابط درخواست مرخصی وماموریت را باز کنید[\)شکل 3](#page-2-0)-2(.

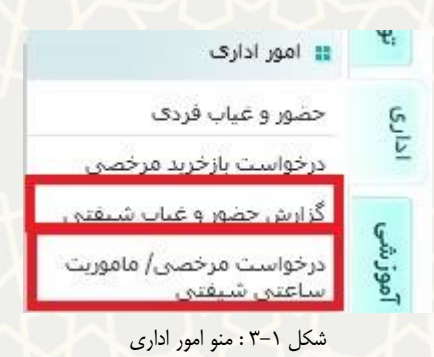

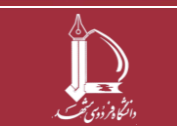

**h t t p : / / i c t . u m . a c . i r ارتباطات و اطالعات فناوری مرکز**

<span id="page-1-0"></span>**جایگزینی حضور و غیاب شیفتی** 

**صفحه 2 از 7**

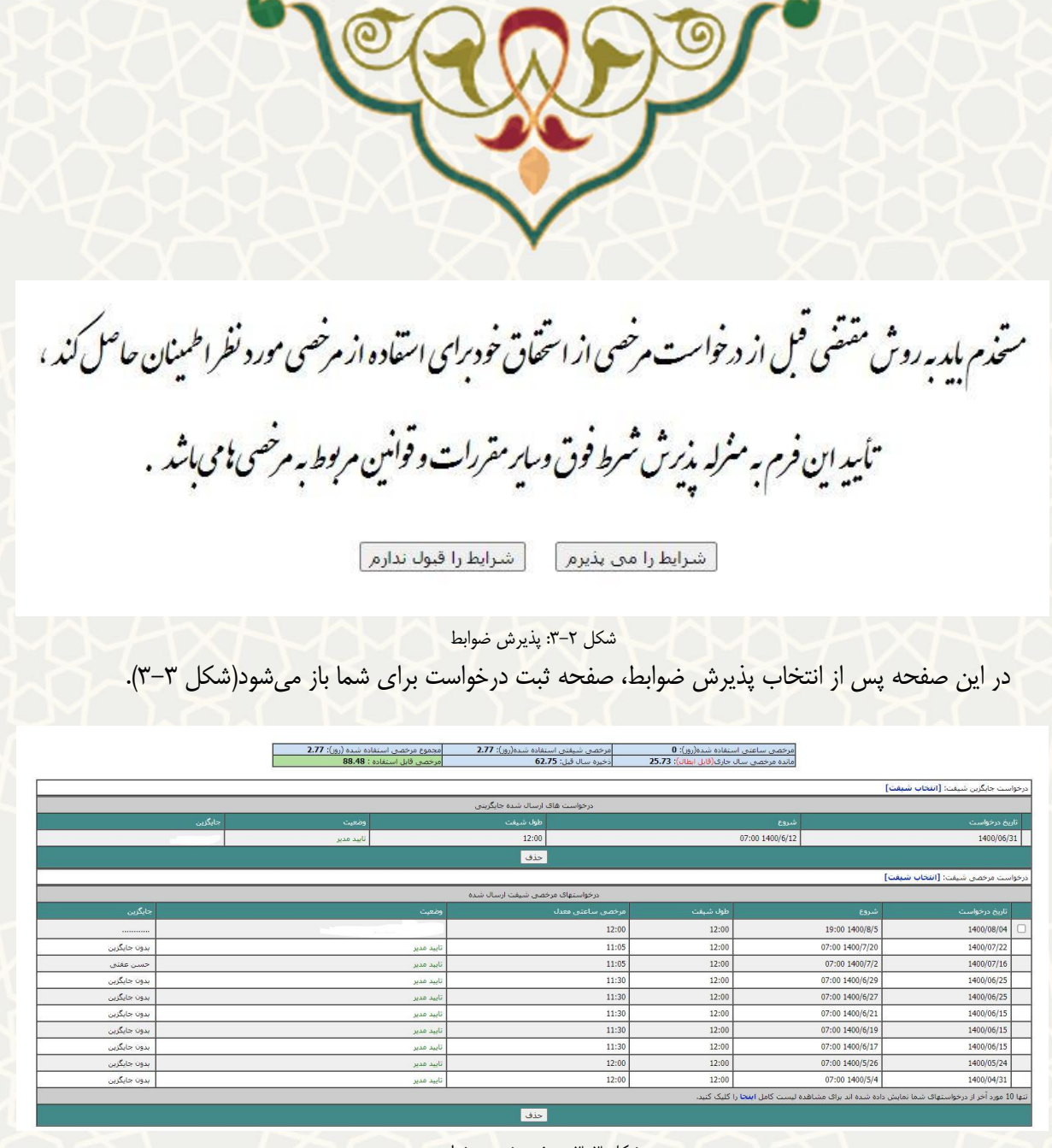

<span id="page-2-1"></span><span id="page-2-0"></span>شکل 3-3 : صفحه ثبت درخواست

در این صفحه از قسمت درخواست جایگزینی شیفت <<انتخاب شیفت>>، صفحه انتخاب شیفت را باز کنید(شکل

 $-\tau$ .

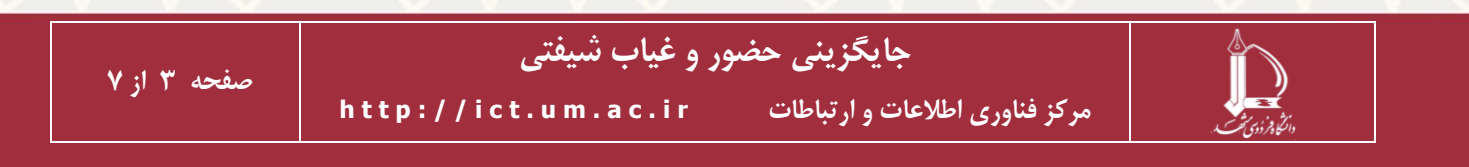

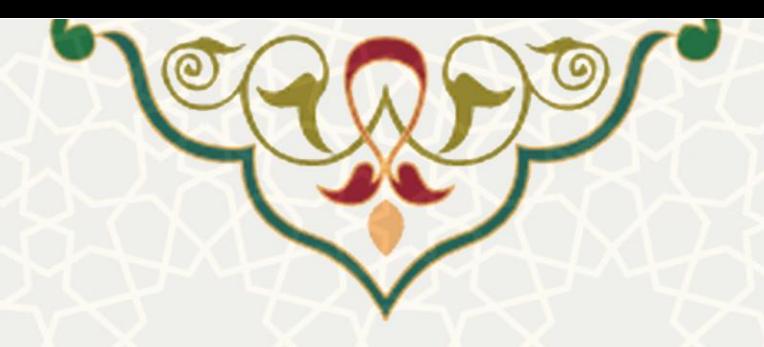

ابتدا فرد جایگزین را مشخص کرده و سپس برای شیفت روی شماره آن کلیک کنید

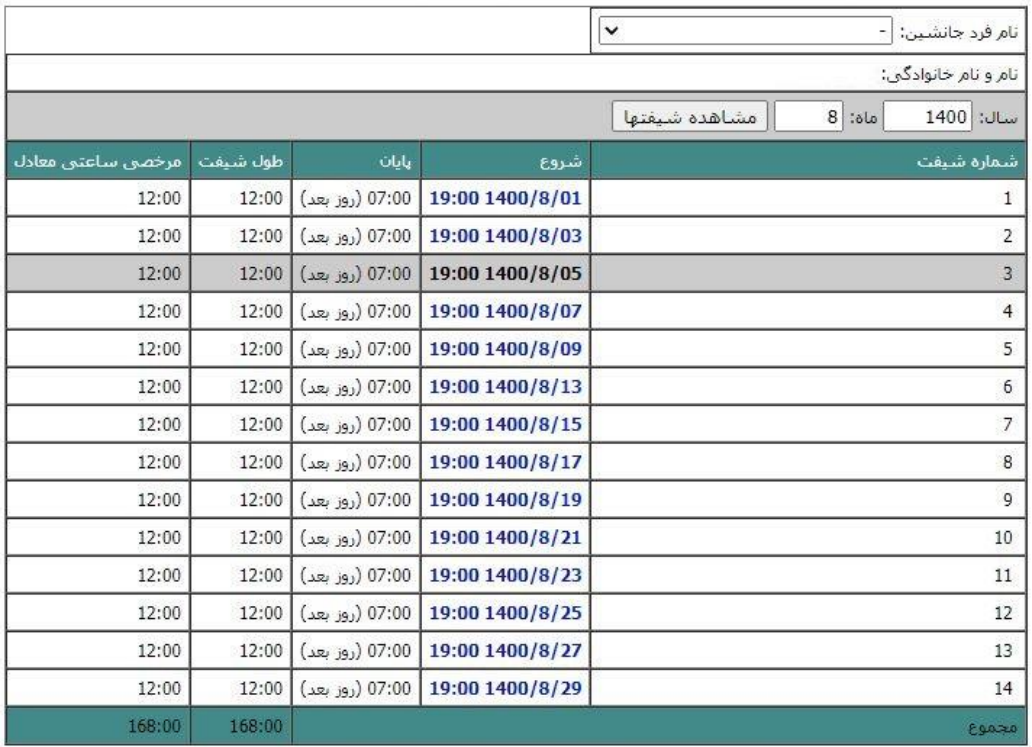

مرخصی ساعتی معادل به ازای هر شیفت = مدت زمان موظفی در کل ماه بر اساس لوح کشیک/طول شیفت\*168:00

#### <span id="page-3-0"></span>شکل :3-4 صفحه انتخاب شیفت

ابتدا فرد جایگزین را از قسمت نام فرد ج انشین انتخاب کرده، و از فهرست شیفتها ساعت و تاریخ مورد نظر خود را انتخاب کنید. پس از انتخاب زمانبندي، درخواست براي شما ایجاد، و براي فرد منتخب ارسال می شود. در مرحله بعد فرد جایگزین باید درخواست را تایید کند.

#### **-3-2 بررسی درخواست**

• **فرد جایگزین** 

پس از ثبت درخواست توسط متقاضی فرد جایگزین باید درخواست را بررسی وتایید یا عدم تایید کند. به این منظور از لبه اداري، منو امور اداري[\)شکل](#page-1-0) 3-[1\(](#page-1-0)، صفحه بررسی درخواستهاي جایگزینی شیفت را باز کنید[\)شکل](#page-4-0) 3-[6\(](#page-4-0).

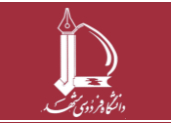

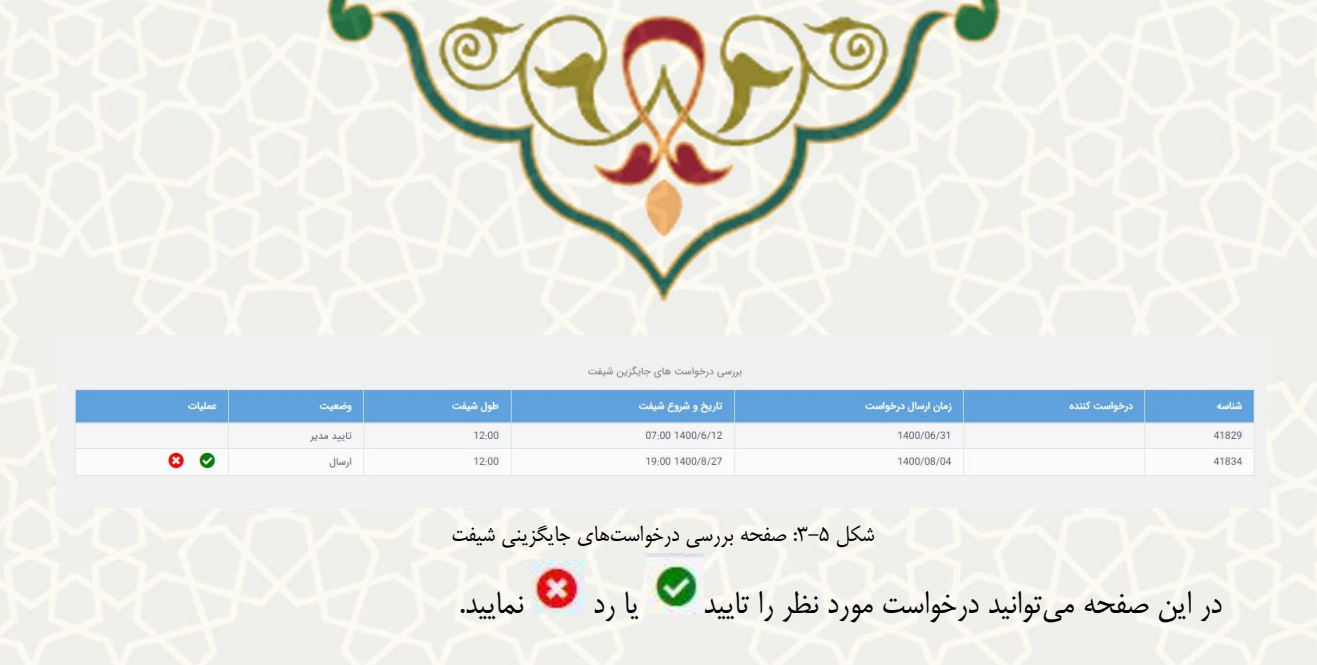

• **سرپرست ومدیر** 

پس از تایید فرد جایگزین سرپرست ومدیر درخواستدهنده نیز باید درخواست را تایید کنند. به این منظور از لبه اداري، منو بررسی درخواست ها، زیرمنو بررسی درخواستهاي مرخصی/ماموریت ساعتی[\)شکل 3](#page-4-0)-6( صفحه بررسی درخواست هاي مرخصی/ماموریت ساعتی را باز کنید[\)شکل](#page-5-0) 3-[7\(](#page-5-0).

<span id="page-4-0"></span>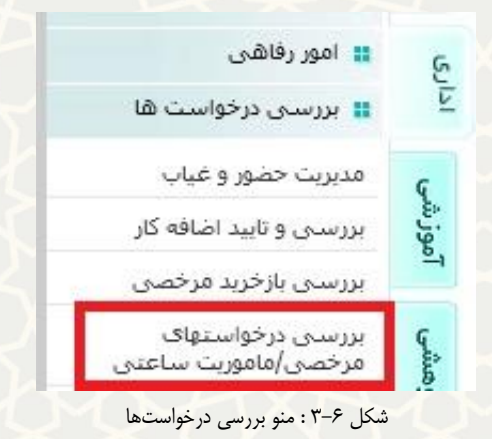

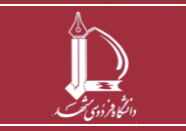

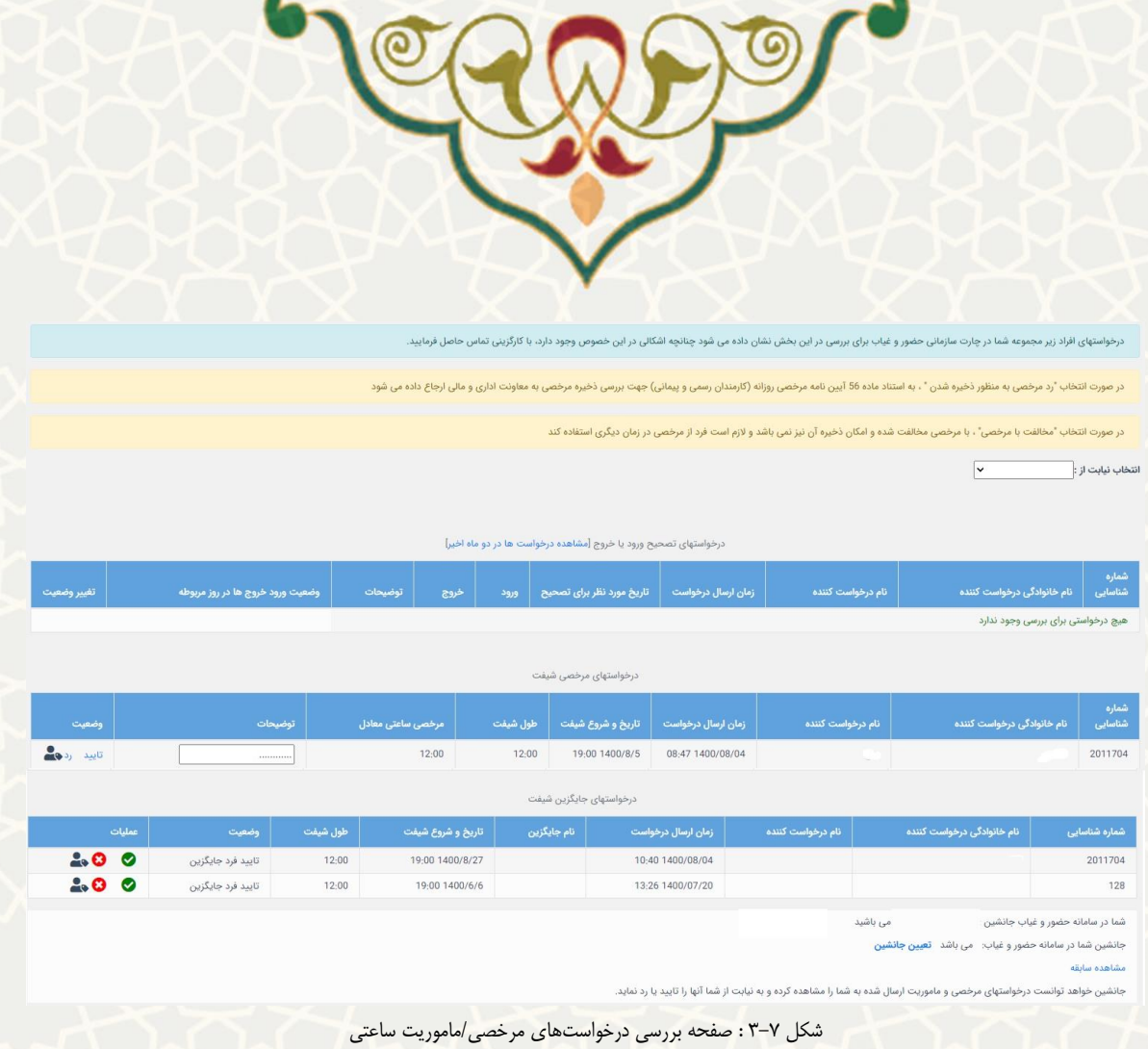

در این صفحه از قسمت درخواستهاي جایگزینی شیفت می توانید درخواست هاي ارسالی را بررسی و تایید یا

رد نمایید. درخواست ها ابتدا براي سرپرست و سپس براي مدیر ارسال می شود.

<span id="page-5-0"></span>**-3-3 گزارش شیفت**

همه کارکنان داري شیفت، می توانند گزارش شیفت هاي مقرر براي خود را مشاهده نمایند. به این منظوراز از پرتال خود از لبه اداري، منو امور اداري[\)شکل 3](#page-1-0)-1(، زیر منو گزارش حضوروغیابی شیفتی، صفحه گزارش ماهیانه حضور و غیاب را باز کنید(شکل ٨-٣).

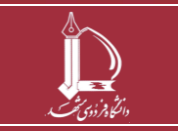

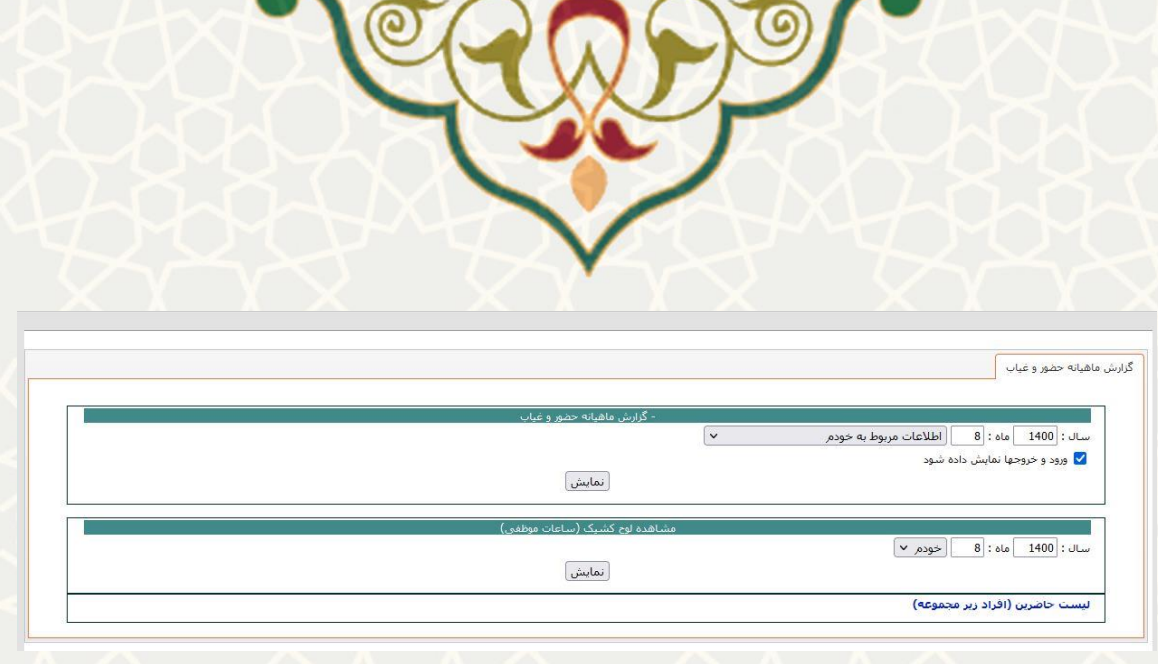

<span id="page-6-0"></span>شکل 3-8 : گزارش ماهیانه حضور و غیاب

در این صفحه از قسمت مشاهده لوح کشیک سال و ماه و فرد را انتخاب و کلید نمایش را انتخاب کنید[\)شکل 3](#page-6-1)-9(.

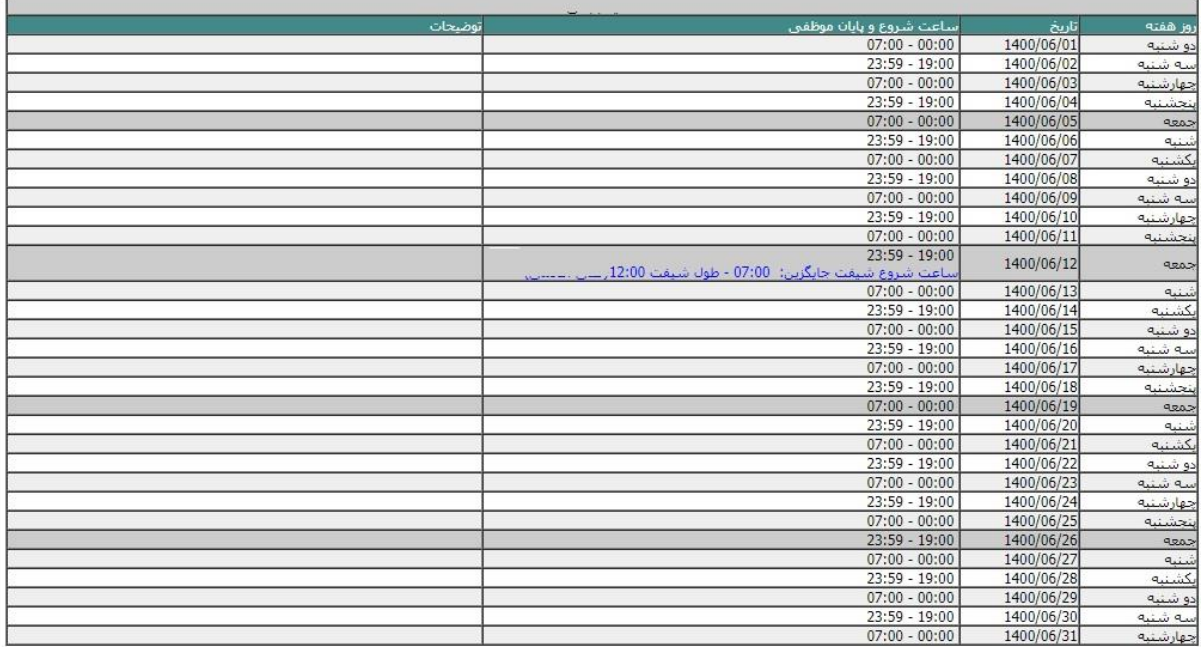

<span id="page-6-1"></span>شکل 3-9 : صفحه لوح کشیک

در فهرست پیش رو اطاعات موارد جایگزینی به صورت ردیف هایی با توضیحات آبی رنگ نمایش داده شده است.

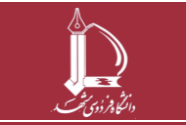